# Wireless USB Hub and CardBus PC Card REX-WUSB1 WH-CBA01/WD-HUB01

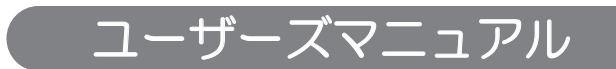

2008年12月 第1.0版

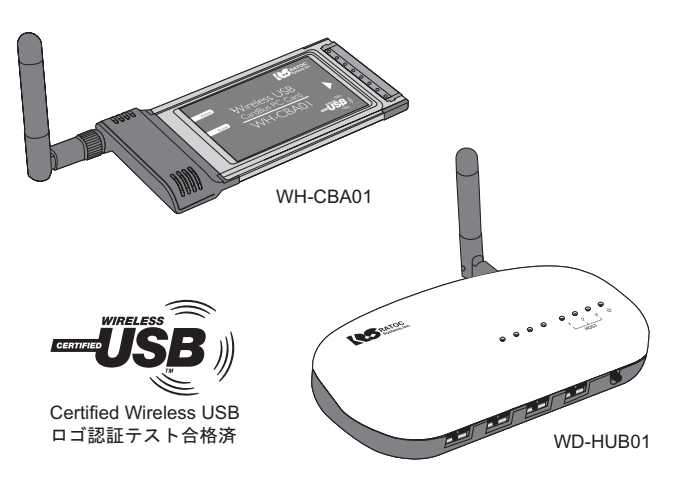

本製品を正しく安全にお使いいただくため ご使用前に必ず本書をよくお読みください。

ラトックシステム株式会社 **RATOC Systems, Inc.** 

#### お取り扱い上の注意事項

この機器のUWB 無線機能の使用周波数帯は、UWB 無線システム以外の無線 設備でも使用されています。

- 1.この機器のUWB 無線機能の使用は屋内、即ち住宅、マンション、ビル等の 建築物内に限定されています。屋外で使用しないでください。 なお屋内であっても、イベント会場の中継放送が行われるような場所で使 用する場合は、放送に支障を与える恐れがありますので、イベント主催者 に確認してください。
- 2.この機器のUWB 無線機能の使用は、電波天文業務等に影響を及ぼす可能 性があります。雷波天文施設の周辺でこの機器を使用する場合は、下記連 絡先にご相談ください。
- 3.万一この機器から発射される電波により他の無線設備(衛星地球局並びに 近傍で使用される5GHz帯無線I AN、携帯雷話など)に有害な雷波干渉が 発生した場合には、離すなどの対処をしてください。電波干渉が継続する 揚合、速やかに電波の発射を停止した上、下記連絡先にご相談ください。

(連絡先)ラトックシステム サボートセンター 大阪: 06-6633-0190 東京: 03-5207-6410 http://www.ratocsystems.com/mail/support.html

〈ご注意〉

- 1 本書の著作権はラトックシステム株式会社にあります。
- 2.本書の内容につきましては万全を期して作成しておりますが、万一不審な点や誤りなどお気つきになりまし たらご連絡お願い申し上げます。
- 3.本書の運用により生じだ結果の影響については、いかなる責任も負いかねますので、予めご了承ください。
- 4.本書の一部または全部を無断で使用・複製することはできません。
- 5.本書の内容は、将来予告なく変更する場合があります。
- "REX"は株式会社リコーが商標権を所有しておりますが、弊社はその使用許諾契約により本商標の使用が認 められています。
- Windowsは米国マイクロソフト社の米国およびその他の国における登録商標です。
- Wireless USBロゴはUniversal Serial Bus Implementers Forum, Inc.の商標です。
- その他本書に記載されている商品名/社名などは、各社の商標または登録商標です。なお本書では、™、(B) マーク は明記しておりません。

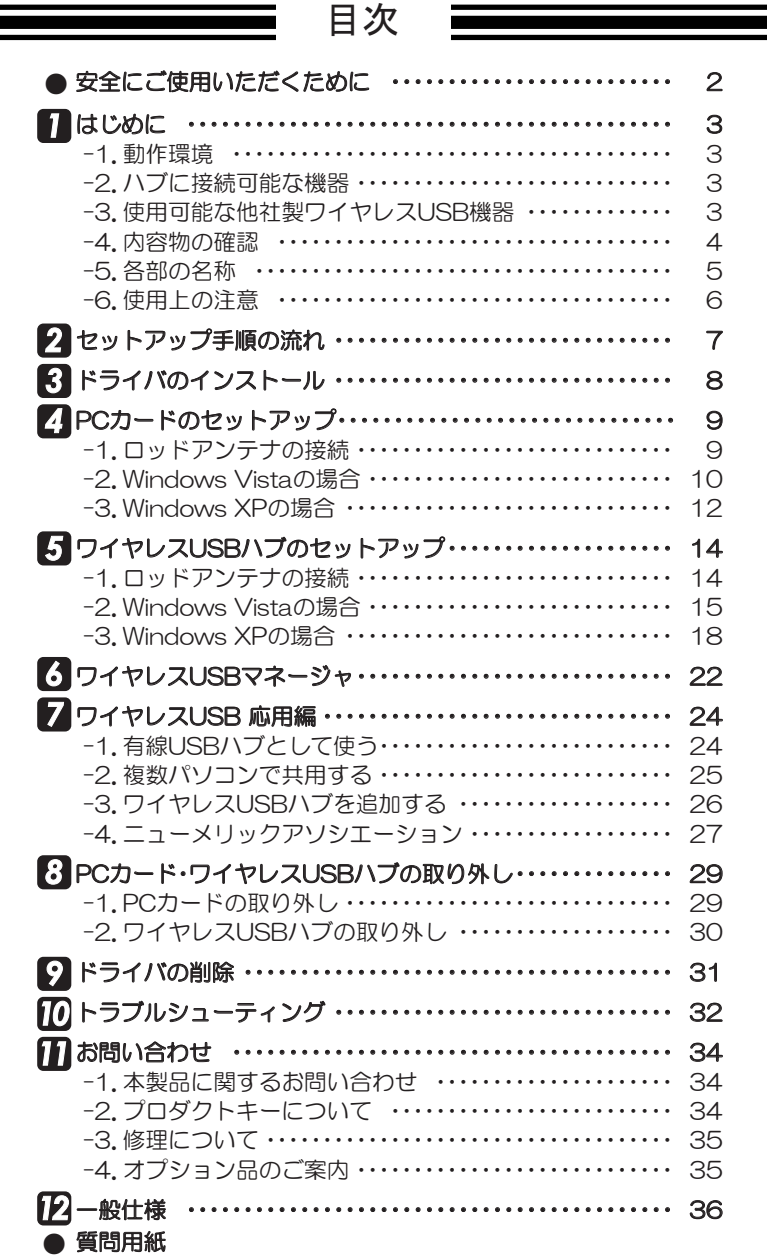

### 安全にご使用いただくために

本製品は安全に充分配慮して設計をおこなっていますが、誤った使い方をすると火災や感雷など の事故につながり大変危険です。ご使用の際は、警告/注意事項を必ず守ってください。

表示について-

この取扱説明書は、次のような表示をしています。表示の内容をよく理解してから本文をお読みください。

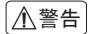

この表示を無視して誤った取扱いをすると、火災や感電などにより、人が死亡または重傷を負う △△警告 この表示を無倪しく誤った取扱いを<br>△△警告 可能性がある内容を示しています。

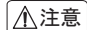

ᵈᗧ ƜƷᘙᅆǛᙻƠƯᛚƬƨӕৢƍǛƢǔƱŴज़ᩓǍƦƷ˂ƷʙƴǑǓŴʴƕͻLJƨƸཋႎ-害が発生する可能性がある内容を示しています。

$$
\boxed{\triangle\texttt{\AA}^{\texttt{m}}}
$$

- 製品の分解や改造等は、絶対におこなわないでください。
- 無理に曲げる、落とす、傷つける、上に重い物を載せることはおこなわないでください。
- 製品が水・薬品・油等の液体によって濡れた場合、ショートによる火災や感電の恐れがあるため、使 用しないでください。

$$
\boxed{\triangle\texttt{\hat{\Xi}}\widehat{\mathbf{E}}}
$$

- 本製品は電子機器ですので、静電気を与えないでください。
- ラジオやテレビ、オーディオ機器の近く、モーターなどのノイスが発生する機器の近くでは誤動作 することがあります。必ず離してご使用ください。
- 高温多湿の場所、温度差の激しい場所、チリやほこりの多い場所、振動や衝撃の加わる場所、スピー 力等の磁気を帯びた物の近くで保管、使用しないでください。
- 煙が出たり異臭がする場合は、直ちにパソコンや周辺機器の電源を切り、電源ケーブルもコンセン トから抜いてください。
- 本製品は、医療機器、原子力機器、航空宇宙機器、輸送機器など人命に関わる設備や機器、及び高度な 信頼性を必要とする設備や機器での使用は意図されておりません。これらの設備、機器制御システ ムに本製品を使用し、本製品の故障により人身事故/火災事故/その他の障害が発生した場合、いか なる責任も負いかねます。
- 万一の事態に備えて、本製品をご使用になる前にパソコンのハードディスクや本製品に使用する ハードディスク内に保存されているデータやプログラムのバックアップをおこなうことを推奨し ます。ハードディスクが破損したことによる損失、逸失利益等が発生した場合でも、いかなる責任 も負いかねます。
- 取り付け時、鋭い部分で手を切らないよう、充分注意して作業をおこなってください。
- 配線を誤ったことによる損失、逸失利益等が発生した場合でも、いかなる責任も負いかねます。
- 本製品は日本国内での無線規格に準拠し認定を取得しています。本製品の使用は日本国内に限られ ます。海外での使用は絶対にしないでください。

# はじめに

この度は本製品をお買い上げいただき、誠にありがとうございます。本製品を末永くご愛用 賜りますようお願い申し上げます。

本書は次の製品の導入ならびに運用方法を説明したマニュアルです。

- ・ワイヤレスUSBスターターキット(RFX-WUSB1)
- ·ワイヤレスUSBハブ単品モデル(WD-HUB01)
- ・ワイヤレスUSB CardBus PCカード単品モデル(WH-CBA01)

正しく安全にお使いいただくため、ご使用の前に必ず本書をよくお読みください。また、お 読みになった後も本書は大切に保管してください。

### -1. 動作環境

: Windows Vista/XP ◆ 対応〇S ※Windows Vistaは64ビット版にも対応しています。Windows XPの64ビット版には対応していません。 ※各OSの最新Service Packがインストールされた状態でご使用ください。

◆ 対応パソコン: CardBus PC Cardスロットを装備したWindowsPC ※セットアップ時にUSBポートも必要となります。 ※CPU 1.2GHz以上、メモリ 512MB以上を推奨。 ※法規制により、屋内での使用に限られています。このため、パソコンのACアダプタが接続 されていない場合、本製品は使用できないようにつくられています。

### ■-2.ハブに接続可能な機器

USB接続可能なデバイス

※以下のUSB機器は使用できません。

·ワイヤレスI AN、Bluetooth機器

・アイソクロナス転送をおこなう機器(Webカメラ、スピーカー、TVチューナー、ワンセグチューナーなど) ※ワイヤレスUSBハブを有線USBハブとして使用する場合、上記の制限はありません。

使用方法⇒24ページ ■-1「有線USBハブとして使う」参照。

※最新の動作確認情報はホームページ(http://www.ratocsystems.com/)にてご確認ください。

### -3. 使用可能な他社製ワイヤレスUSB機器

Certified Wireless USBロゴ認証テストに合格したワイヤレスUSB機器 (BandGroup#1のBand#3対応)であれば、組み合わせて使用できます。

●動作確認済みの組み合わせ

·ワイヤレスUSBハブ(WD-HUBO1)とワイヤレスUSBホスト搭載NEC製パソコン(LJ750/LH)

· PCカード(WH-CBA01)とNEC製ワイヤレスUSBハブ(PC-AC-NW010C)

(2008年12月現在)

### ■ -4. 内容物の確認

*1*

パッケージの中に下記の物がすべて揃っているかご確認ください。 万一不足がありましたら、お手数ですが弊社サポートセンターまたは販売店まで ご連絡ください。

ご購入の製品によって梱包内容が異なります。ご注意ください。

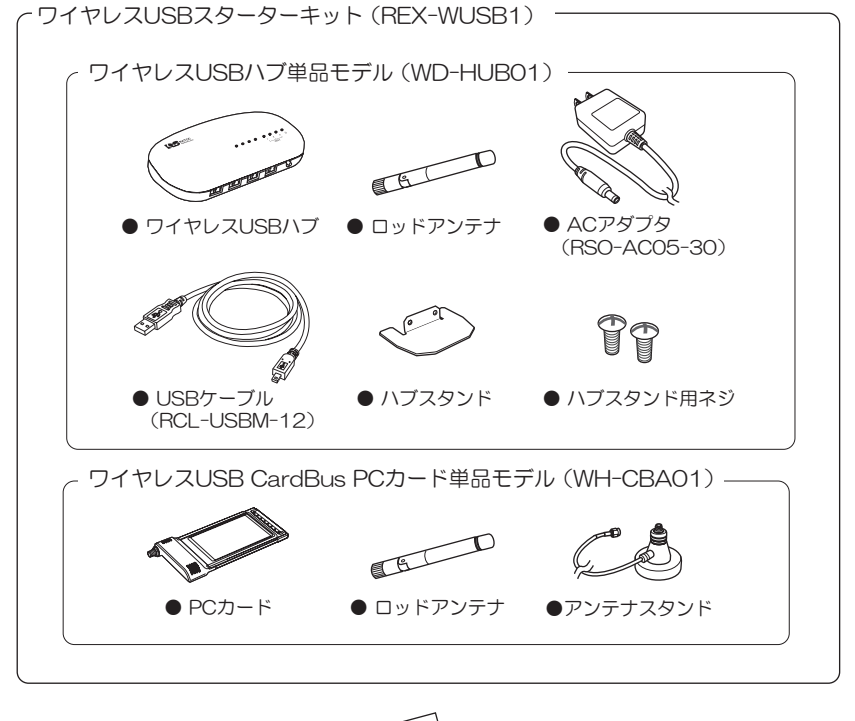

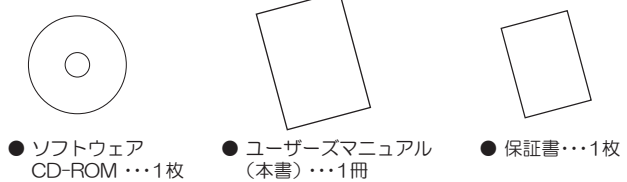

はじめに

 $\bullet$  ワイヤレスUSBハブ

---- (点線)はLEDインジゲータとコネクタ(またはスイッチ)の位置関係を示しています。

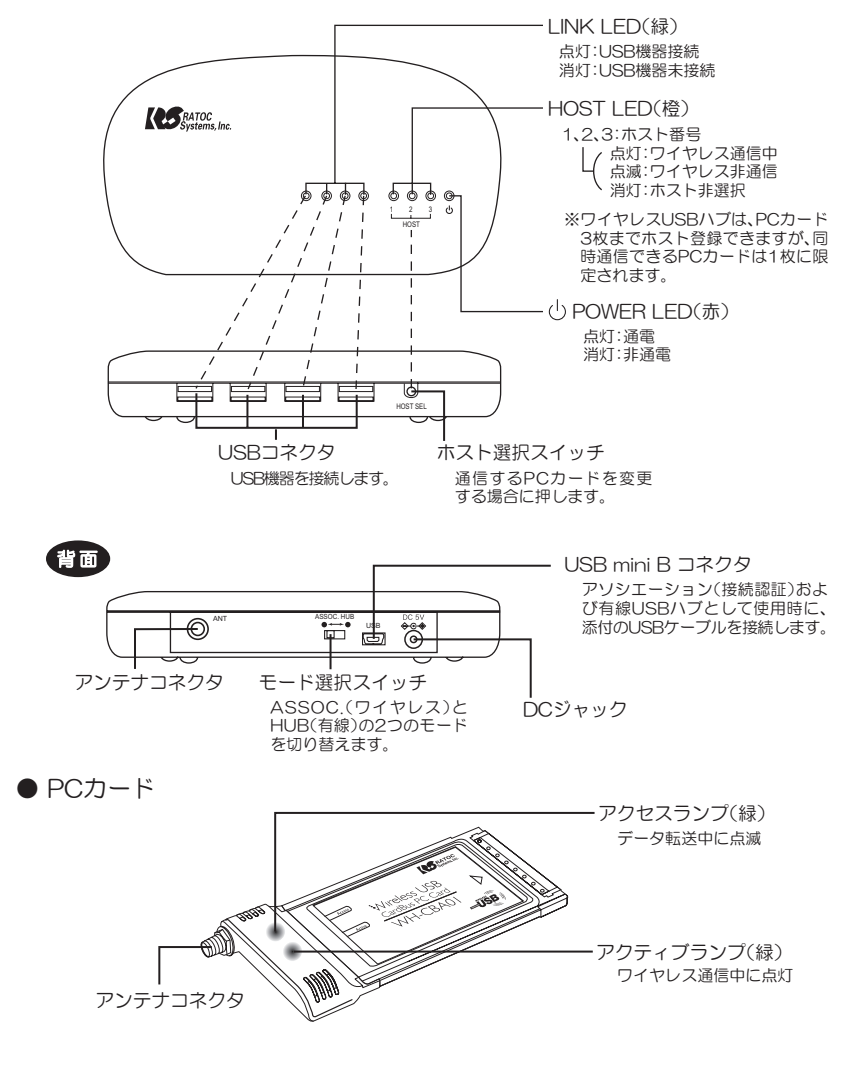

### 1 <sup>1</sup>6. 使用上の注意

- ※ワイヤレスUSB CardBus PCカードとの通信に使用するデバイスは、Certified Wireless USB規格に準拠したものに限ります。
- ※本製品のワイヤレス機能の使用は、法規制により屋内のみに限定されています。屋外 では使用しないでください。
- ※設置環境や遮蔽物の影響で、通信状態が悪くなる、または通信が切断される場合があ ります。
- ※同じ周波数帯域を使用する機器を近距離で同時使用した場合、通信速度が落ちる・通 信不能になる場合があります。
- ※ワイヤレスUSBハブにUSB機器を複数台接続し、同時に使用するとパフォーマンス が低下する場合があります。
- ※周波数帯域が異なる無線機器(5GHzワイヤレスLANなど)でも極近傍で強い電波を 発している場合、通信に影響を受ける場合があります。
- ※ワイヤレスで使用する際は、ワイヤレスUSBハブからUSBケーブルを抜く必要があ ります。
- ※ワイヤレスUSBハブのアソシエーション(接続認証)は、ケーブルアソシエーションで おこないます。
- ※通信中に誤ってハブのホスト選択ボタンを押すと通信が切れます。
- ※有線USBハブとしてワイヤレスUSBハブを使用時、多段接続は本製品ハブを含め5段 までとなります。
- ※ワイヤレスUSBハブへのREX-USBDVI接続は、1台までとなります。

【その他の注意】

- ※本製品の運用を理由とする損失、逸失利益等の請求につきましては、いかなる責任も 負いかねますので、予めご了承ください。
- ※製品改良のため、将来予告なく外観または仕様の一部を変更する場合があります。
- ※本製品は日本国内仕様となっており、海外での保守及びサポートはおこなっておりま せん。
- ※本製品を廃棄するときは地方自治体の条例に従ってください。条例の内容については 各地方自治体にお問い合わせください。
- ※本製品の保証や修理に関しましては、添付の保証書に内容を明記しております。必ず 内容をご確認の上、大切に保管してください。

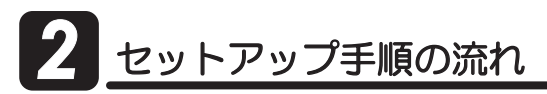

※単品モデルでは、該当製品のセットアップのみお読みください。

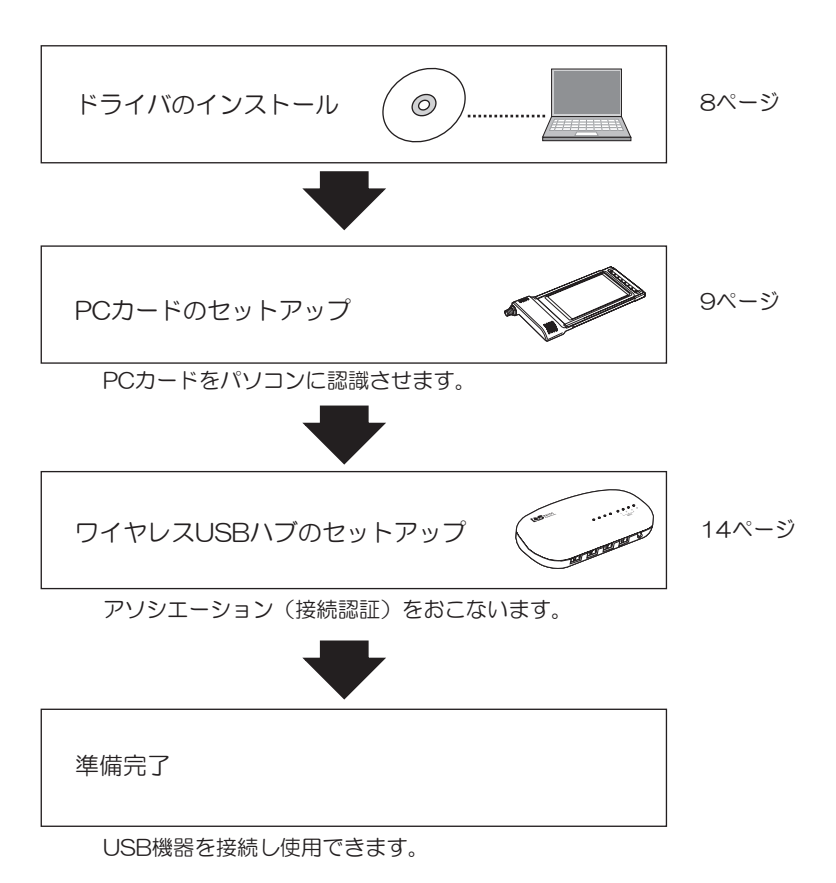

無線接続には、あらかじめ、接続しようとする相手の認証が必要です。 これをアソシエーションと呼びます。ワイヤレスUSBデバイスをはじめて 接続する場合に必ずおこなう作業です。 ……<br>本製品では、接続認証時、USBケーブルを使用します。これをケーブルアソ シエーション方式と呼びます。 ǢǽǷǨȸǷȧȳƱƸ

*7*

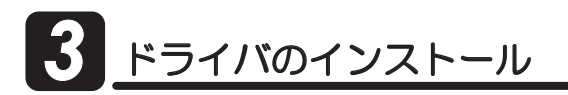

添付CD-ROMにて、下記の手順でドライバのインストールをおこなってください。

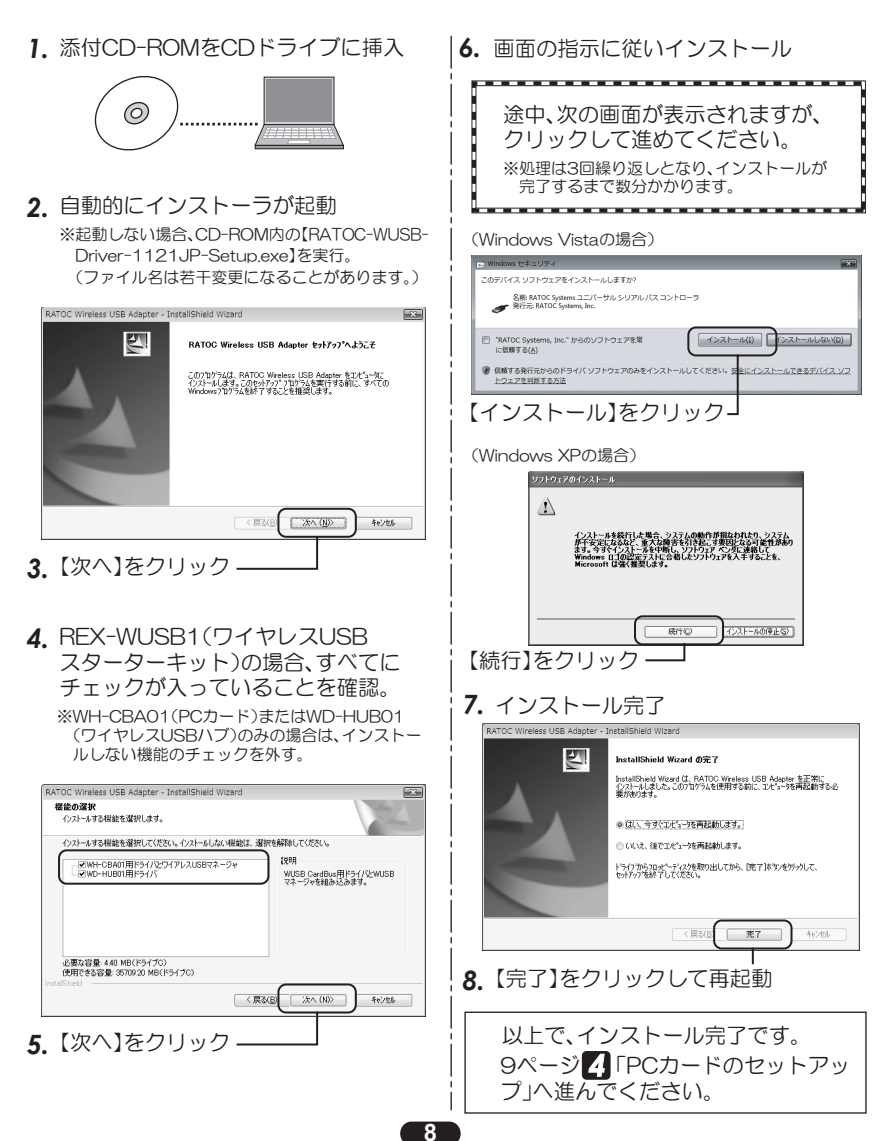

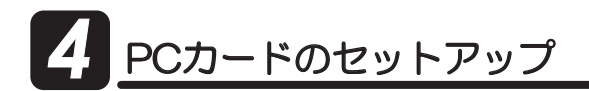

# ■ 1.ロッドアンテナの接続

添付ロッドアンテナを図のようにPCカードへ取り付けてください。

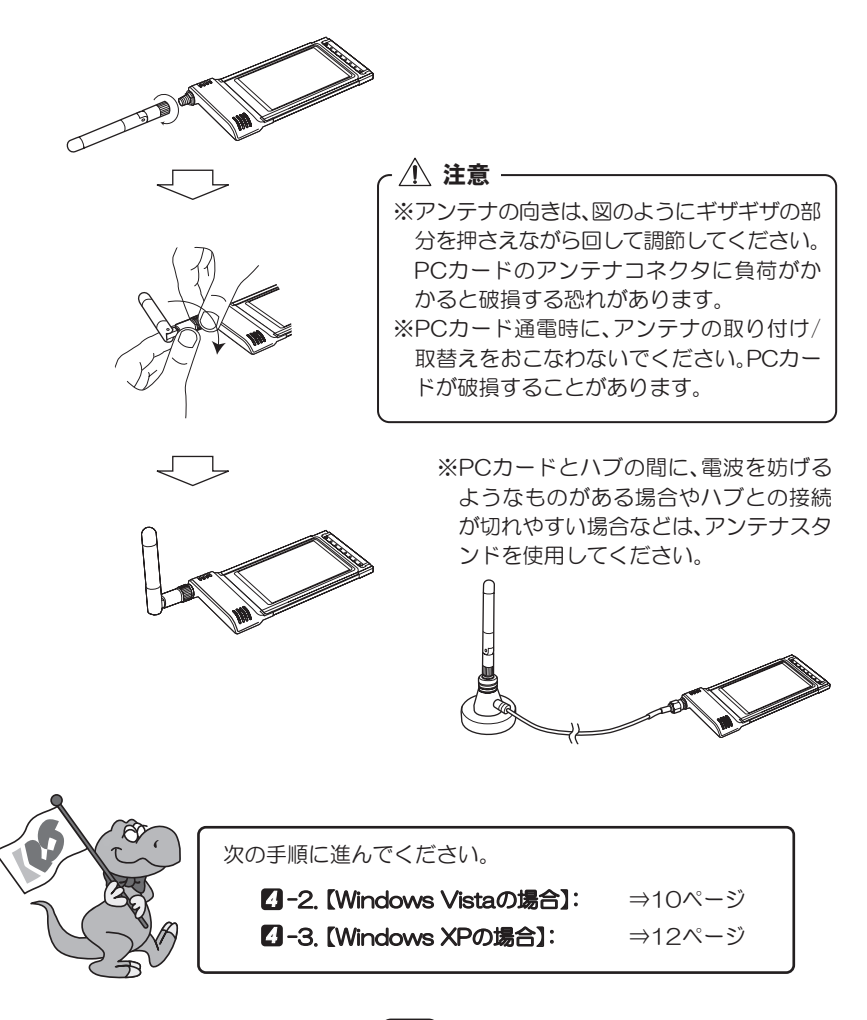

# *3* ȉȩǤȐƷǤȳǹȈȸȫ *4* 2%ǫȸȉƷǻȃȈǢȃȗ *5* ȯǤȤȬǹ75\$ȏȖƷǻȃȈǢȃȗ 2. Windows Vistaの場合

- 1. 添付CD-ROMにてドライバのインストールをおこなってください。 ⇒ 未インストールの場合は、8ページ 8Γドライバのインストール」参照
- 2. ノートパソコンで使用する場合、ACアダプタを接続していること(①)を確認後、 PCカードをパソコンに挿入(2)してください。

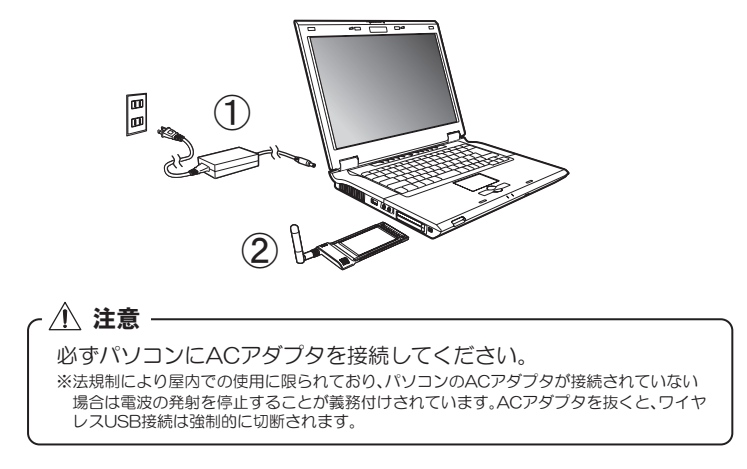

3. 自動的にドライバソフトウェアがインストールされます。

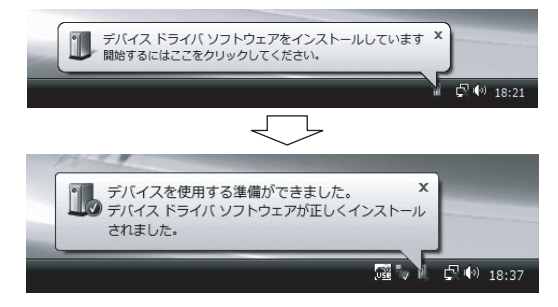

### セットアップの確認

- 4. PCカードとドライバが、正常にセットアップされたことを確認します。 ※以下、"デバイスマネージャ"の開き方(一例)を説明します。 【スタート】→ 【コンピュータ】を開いてください。
- 5. コマンドバーから【システムのプロ ○● 图→コンピュータ→ パティ】をクリックしてください。 整理 · 監 表示 **IN PA 程**源 合計サイズ 空き領域 お気に入りリンク 名館 ハード ディスク ドライブ (1) -目 ピクチャ ローカル ディスク (C:) 量 パブリック 。目 图 検索 空き領域 67.9 GB/76.3 GB ■ ドキュメント リムーバブル記憶域があるデバイス (2) 6. タスクから【デバイスマネージャ】を ● ● ● ■ ■ コントロール パネル ■ システムとメンテナンス ■ システム  $\overline{\cdot}$   $\overline{\cdot}$ クリックしてください。  $27<sub>0</sub>$ コンピュータの基本的な情報の表示 **Q** 元(イスマネ) Windows Edition. **モートの設定(R** Windows Vista<sup>ne</sup> Ultimate 。<br>システムの保護(Y) Copyright @ 2006 Microsoft Corporation. All rights reserved ステムの詳細設定 7. 次のメッセージが表示された場合は、 ザー アカウント割削 【続行】をクリックしてください。 ● お続行するにはあなたの許可が必要です あなたが開始した操作である場合は、続行してください。 Microsoft 管理コンソール Microsoft Windows **⊙詳細(D)** 続行(C) キャンセル 8. [デバイスマネージャ]の画面にて、 ミデバイス マネージャ 次の点を確認してください。 ファイル(E) 操作(A) 表示(V) ヘルプ(H) ◆ → 同 图 司 图 **画· 門 マウスとそのほかのポインティング デバイス** ①【ユニバーサル シリアル バスコントロ ( 白…■ ユニバーサル シリアル バス コントローラ ) う】をダブルクリック。 Intel(R) 82801FB/FBM USB Universal Host Controller - 2658 Intel(R) 82801FB/FBM USB Universal Host Controller - 2659 Intel(R) 82801FB/FBM USB Universal Host Controller - 265A Thtel(R) 82801FB/FBM USB Universal Host Controller - 265B Intel(R) 82801FB/FBM USB2 Enhanced Host Controller - 265C

2 [RATOC Systems UWB Radio Controller] -と【RATOC Systemes Wireless USB Host Controller】が表示されていれば、ドライ バは正常にインストールされています。 - B RATOC Systems UWB Radio Controller RATOC Systems Wireless USB Host Controll ■ USB ルートハブ ألع 由 寧 ネットワーク アダプタ 由調 ヒューマン インターフェイス デバイス 表示されていない場合は、PCカードを確実に 由■プロセッサ 取り付けているか確認してください。 中国 フロッピー ディスク ドライブ それでも表示されていない場合は、ドライバが 中間 フロッピー ドライブ コントローラ 正常にインストールされていません。 ■零ポート(COM とLPT) 30ページ 2「ドライバの削除」後に、再イン ストールをおこなってください。

9. 以上で、PCカードのセットアップは完了です。 14ページ 5 「ワイヤレスUSBハブのセットアップ」へ進んでください。

#### **4** -3. Windows XPの場合 **7 –3 Windows XPの捏合 4** -3. Windows <u>Windows XPの場合</u>

- *1.* 添付CD-ROMにてドライバのインストールをおこなってください。 ⇒ 未インストールの場合は、8ページ 8Γドライバのインストール」参照
- 2. ノートパソコンで使用する場合、ACアダプタを接続していること(①)を確認後、 PCカードをパソコンに挿入(2)してください。

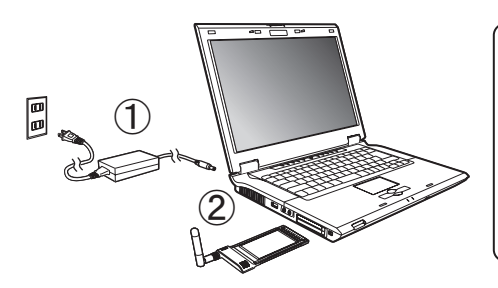

/1\ 注意 -必ずパソコンにACアダプタ を接続してください。 ※法規制により屋内での使用に限られて おり、パソコンのACアダプタが接続さ れていない場合は電波の発射を停止す ることが義務付けされています。ACア ダプタを抜くと、ワイヤレスUSB接続 は強制的に切断されます。

2"ソフトウェアを自動的にインストールする

3. 新しいハードウェアとして認識され、次の画面が表示されます。 手順に従い、ドライバのインストールを完了してください。

途中、"口コテストに合格していません。"の警告画面が表示されますが、【続行】をク リックしてください。

<u>RATOC Systems UWB Radio Controllerのインストール</u>

1)"いいえ、今回は接続しません"を選択し、 【次へ】をクリック

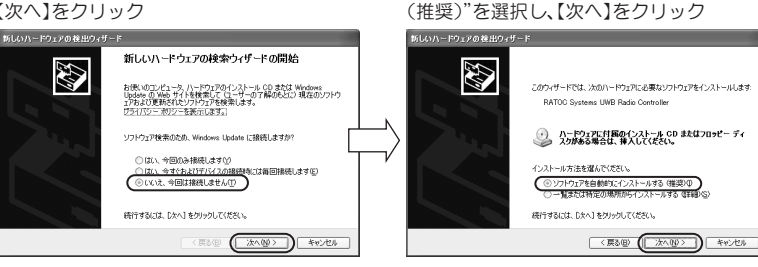

③次の画面が表示されるが、【続行】をクリック 4インストール完了、【完了】をクリック

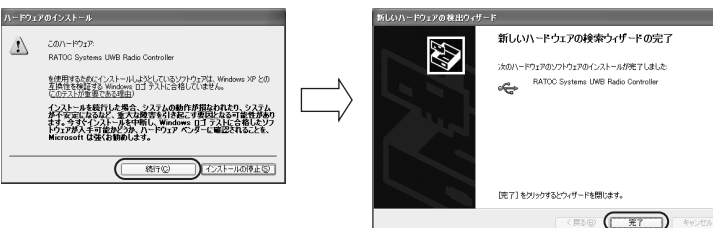

*12*

*3* ȉȩǤȐƷǤȳǹȈȸȫ *4* 2%ǫȸȉƷǻȃȈǢȃȗ *5* ȯǤȤȬǹ75\$ȏȖƷǻȃȈǢȃȗ 4. 再び、次の画面が表示されます。 手順3.と同様の手順で、ドライバのインストールを完了してください。

> $\overline{R\textrm{ATOC}}$ <u>Systems Wireless USB Host Controllerのインストール</u>

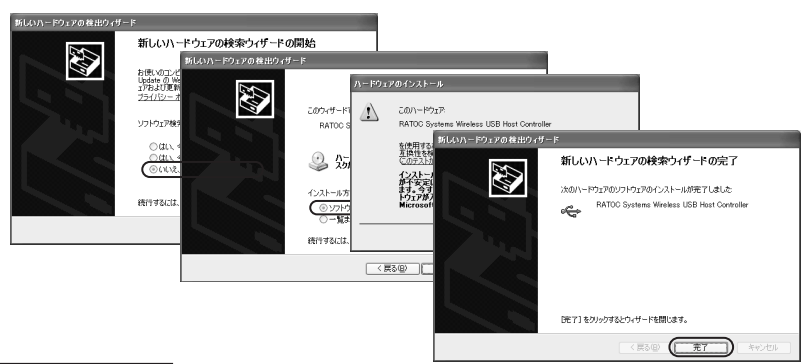

セットアップの確認

- 5. PCカードとドライバが、正常にセットアップされたことを確認します。 【スタート】→ 【コントロールパネル】(→ 【パフォーマンスとメンテナンス】)→ 【システム】をダブルクリックし"システムのプロパティ"を開いてください。
- **6.** 【ハードウェア】タブをクリックし、【デバイスマネージャ】をクリックしてください。

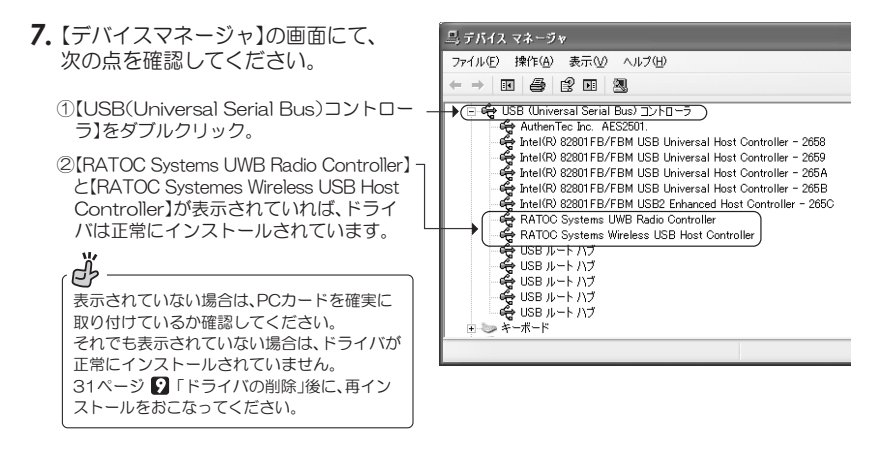

8. 以上で、PCカードのセットアップは完了です。 14ページ 5 「ワイヤレスUSBハブのセットアップ」へ進んでください。

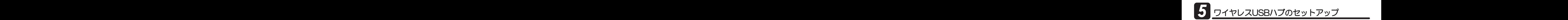

# **5** -1.ロッドアンテナの接続

添付ロッドアンテナを図のようにワイヤレスUSBハブへ取り付けてください。

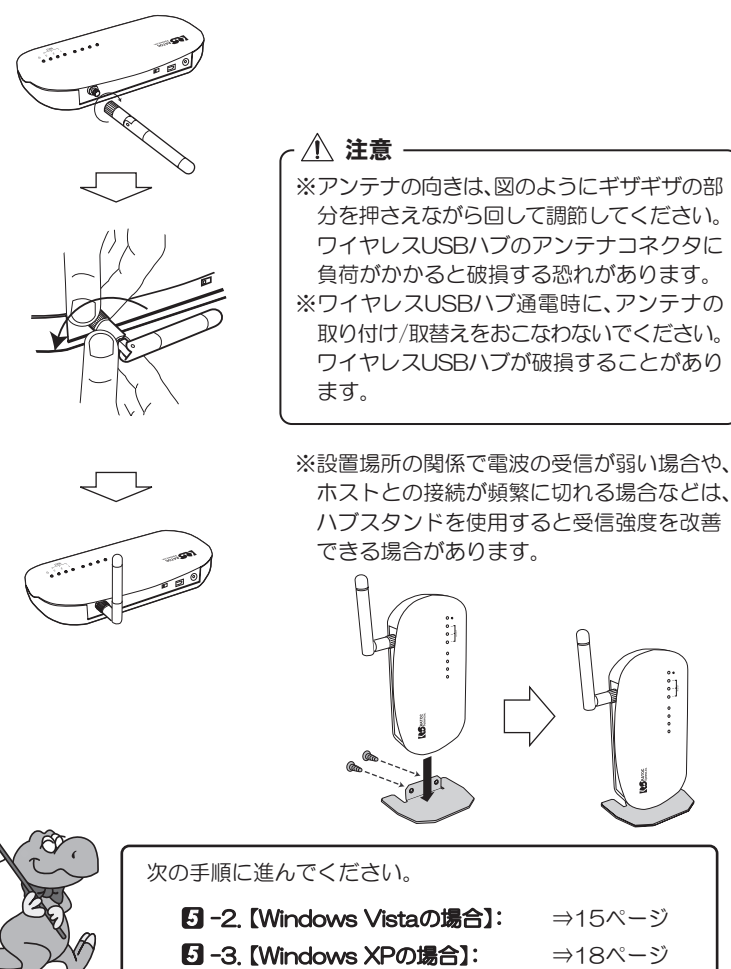

 $\Rightarrow$ 15ページ ⇒18ページ

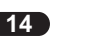

# 5<sup>2</sup> - 2. Windows Vistaの場合

- 1. 添付CD-ROMにてドライバのインストールをおこなってください。 ⇒ 未インストールの場合は、8ページ 8Γドライバのインストール」参照
- 2. ワイヤレスUSBハブのモード選択スイッチがASSOC.に入っていること(1)を確認 後、ACアダプタ(②)、USBケーブル(③)の順に接続してください。

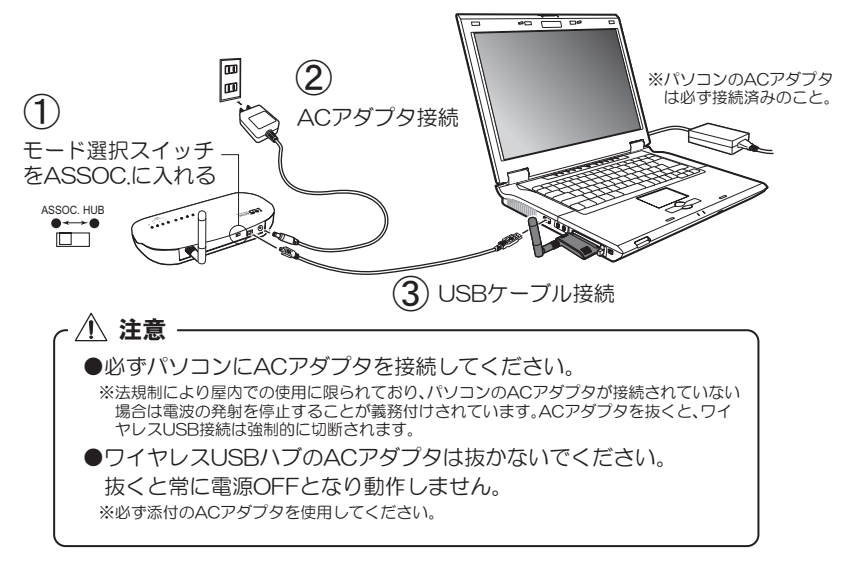

**3.** 白動的にドライバソフトウェアがインストールされます。

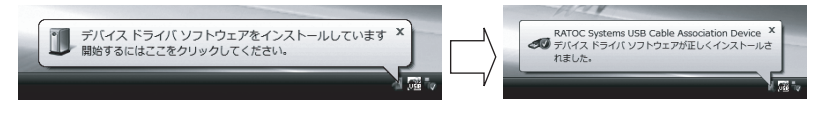

4. 自動的にワイヤレスUSBマネージャ画面が 表示されます。

※ワイヤレスUSBマネージャについては、22ページ **4**「ワイヤレスUSBマネージャ」を参照してくだ さい。

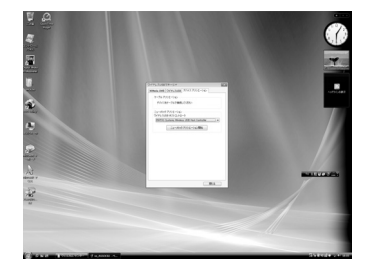

5. すこし待つと、ケーブル アソシエーション画面が表示されます。 次の手順で、ケーブルアソシエーションをおこなってください。

①【アソシ/エーション】をクロック ②"アソシ/エーションに成功しました!"

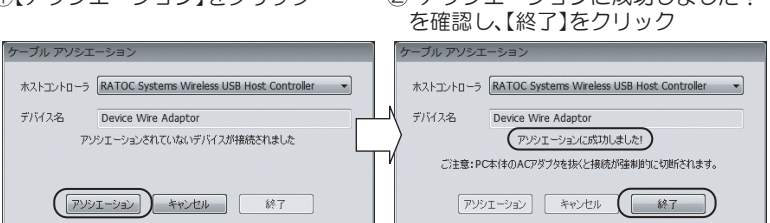

6. 以上で、アソシエーション作業が完了しました。 ワイヤレスUSBマネージャの【閉じる】をクリックし、画面を閉じます。

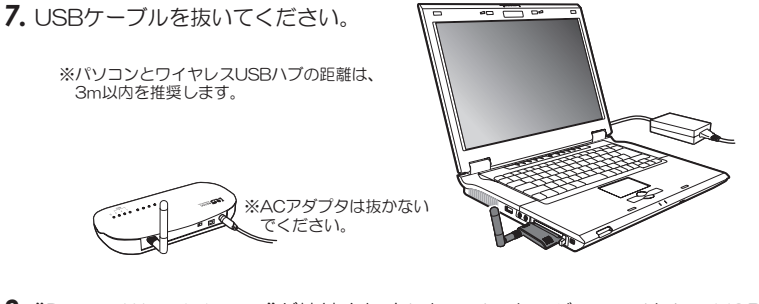

8. "Device Wire Adapter"が接続されましたのメッセージで、ワイヤレスUSBハブ が無線で接続され、すべてのドライバソフトウェアのインストールが完了されます。

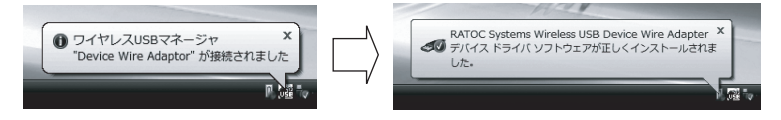

9.ワイヤレスUSBハブにUSB機器を接続し、使用できます。 ※各ポートの最大消費電流(500mA)を超えての接続はできません。

ď ワイヤレスUSBハブのHOST LEDで点灯している番号が、 ご使用ホスト(PCカードなど)が設定されたホスト番号となります。 ホスト番号は、複数台のホストでワイヤレスUSBハブを使用される場合に 使用します。 ⇒25ページ 7-2「複数パソコンで共用する」参照

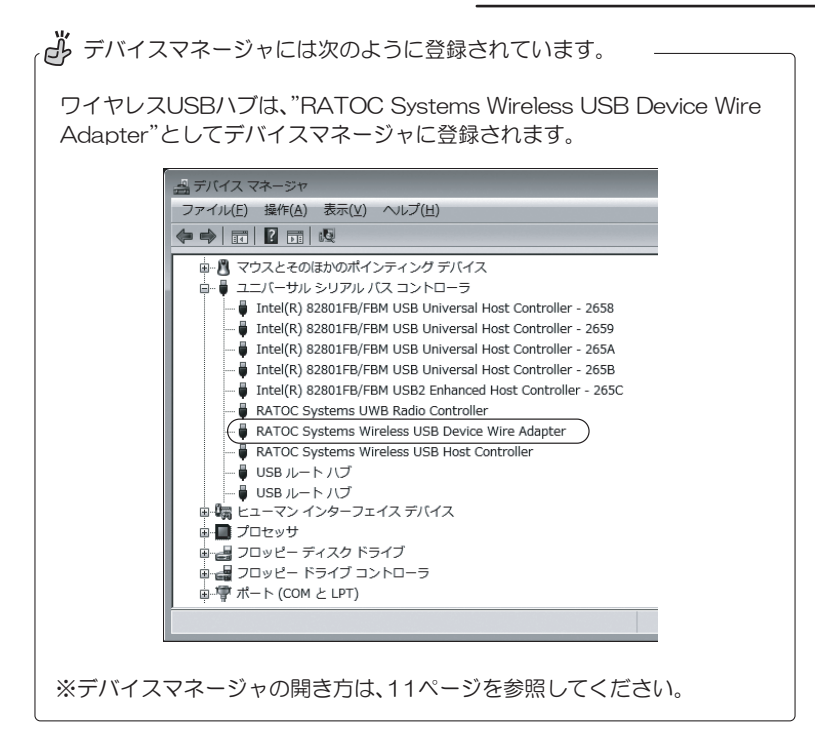

### 5 -3. Windows XPの場合

- 1. 添付CD-ROMにてドライバのインストールをおこなってください。 ⇒ 未インストールの場合は、8ページ 3「ドライバのインストール |参照
- 2. ワイヤレスUSBハブのモード選択スイッチがASSOC.に入っていること(①)を確認 後、ACアダプタ(2)、USBケーブル(3)の順に接続してください。

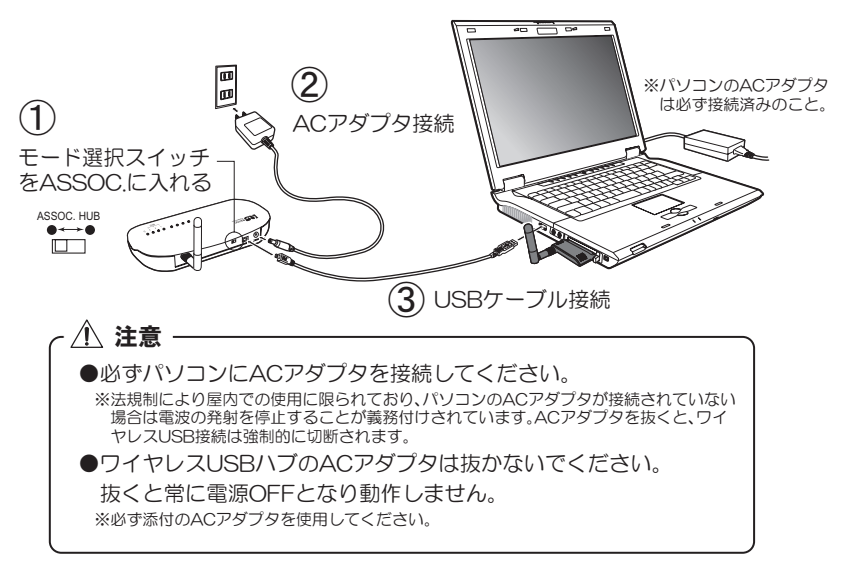

3. 自動的にワイヤレスUSBマネージャ画面が表示されますが、このまま手順4.に進ん でください。

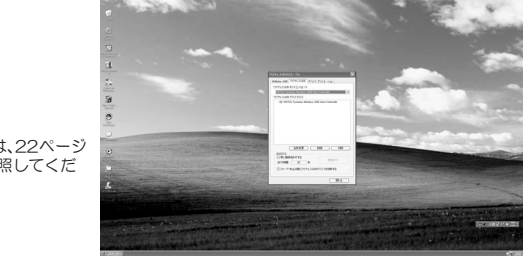

※ワイヤレスUSBマネージャについては、22ページ ■「ワイヤレスUSBマネージャ」を参照してくだ ぎい。

4. 新しいハードウェアとして認識され、次の画面が表示されます。 手順に従い、ドライバのインストールを完了してください。

途中、"口コテストに合格していません。"の警告画面が表示されますが、【続行】をク リックしてください。

RATOC Systems USB Cable Association Deviceのインストール

1"いいえ、今回は接続しません"を選択し、 ②"ソフトウェアを自動的にインストールする 【次へ】をクリック (推奨)"を選択し、【次へ】をクリック 新しいハードウェアの検出ウィザード 新しいハードウェアの検出ウィザード 新しいハードウェアの検索ウィザードの開始 **REA** お使いのコンピュータ、ハードウェアのインストール CD または Windows<br>Update の Web サイトを検索して (ユーザーの了部のもとに)現在のソフトウ<br>ェアおよび更新されたソフトウェアを検索します。 このウィザードでは、次のハードウェアに必要なソフトウェアをインストールします RATOC Systems USB Cable Association Device フライバシーボリンーを表示します。 ソフトウェア検索のため、Windows Update に接続しますか? ーム、ハードウェアに付属のインストール CD またはフロッピー ディ<br>- スクがある場合は、挿入してください。 ○はい、今回のみ接続します(Y) インストール方法を選んでください。 ま<br>おは毎回掃続します(E) ◎いいえ、今回は接続しません(D) ◎ソフトウェアを自動的にインストールする(推奨)の)<br>◎一覧または特定の場所からインストールする (詳細)© 続行するには、 レケヘ] をクリックしてください。 続行するには、 レケヘ] をクリックしてください。 < 戻る(B) ( 次へ(M) → キャンセル

③次の画面が表示されるが、【続行】をクリック 4インストール完了、【完了】をクリック

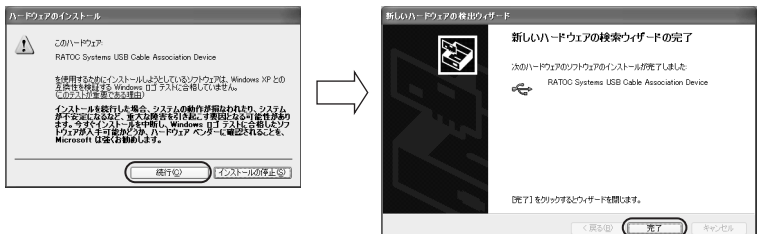

5. すこし待つと、ケーブル アソシエーション画面が表示されます。 次の手順で、ケーブル アソシエーションをおこなってください。

①【アソシエーション】をクリック ②"アソシエーションに成功しました!" を確認し、【終了】をクリック

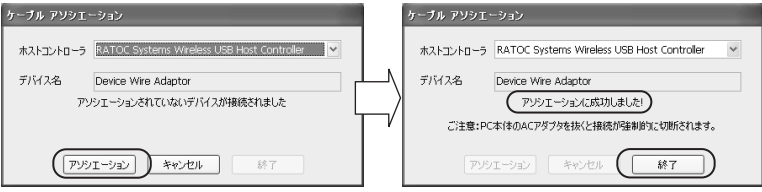

**6.** 以上で、アソシエーション作業が完了しました。 ワイヤレスUSBマネージャの【閉じる】をクリックし、画面を閉じます。

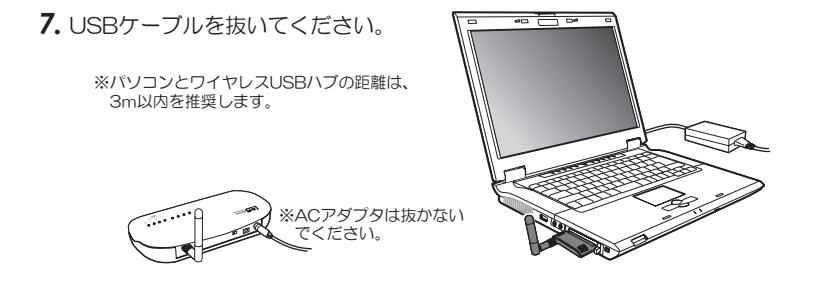

8. 再び、新しいハードウェアとして認識され、次の画面が表示されます。 手順に従い、ドライバのインストールを完了してください。

途中、"ロゴテストに合格していません。"の警告画面が表示されますが、【続行】をク リックしてください。

「RATOC Systems Wireless USB Device Wire Adapterのインストール

①"いいえ、今回は接続しません"を選択し、 【次へ】をクリック

②"ソフトウェアを自動的にインストールする (推奨)"を選択し、【次へ】をクリック

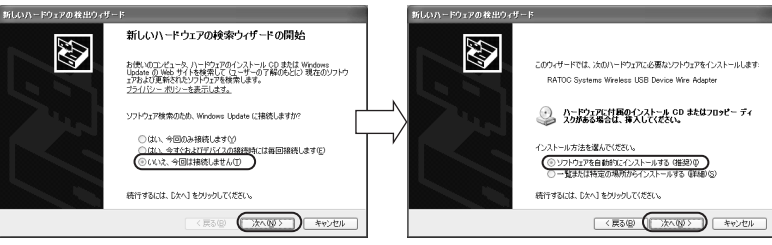

③次の画面が表示されるが、【続行】をクリック

4インストール完了、【完了】をクリック

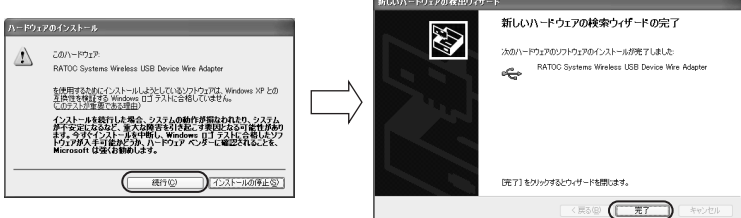

9. 以上で、ワイヤレスUSBハブが無線で接続され、すべてのドライバソフトウェアの インストールは完了です。

10. ワイヤレスUSBハブにUSB機器を接続し、使用できます。

※各ポートの最大消費電流(500mA)を超えての接続はできません。

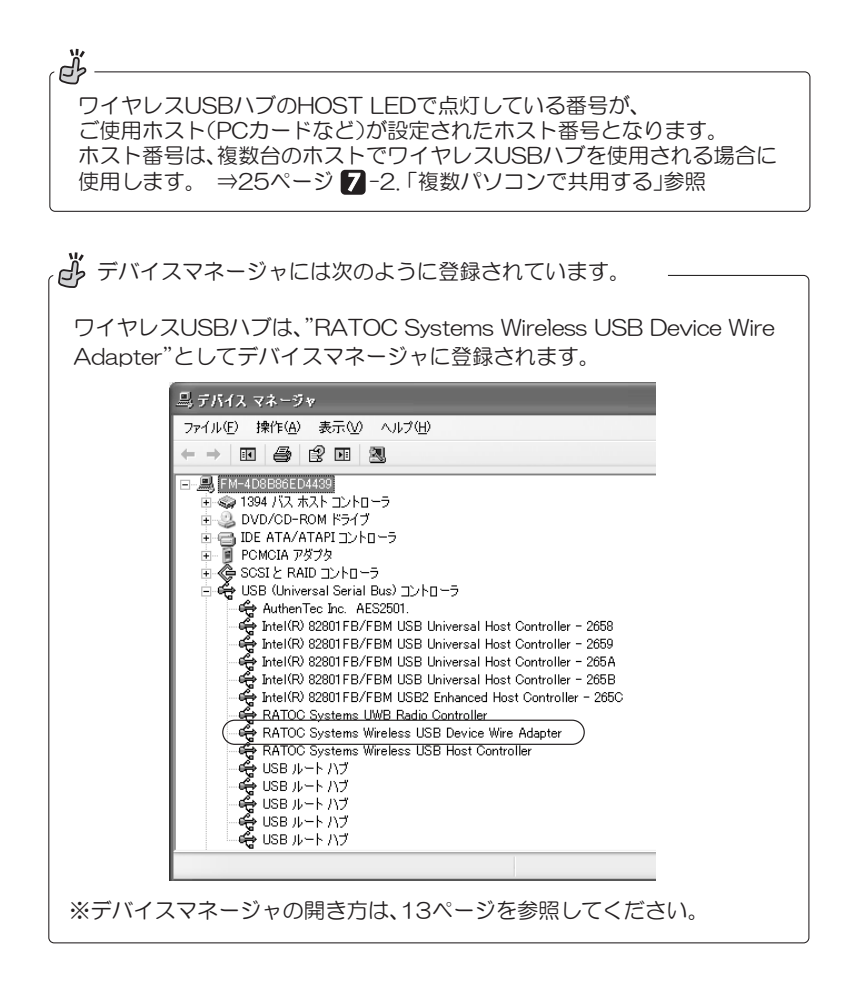

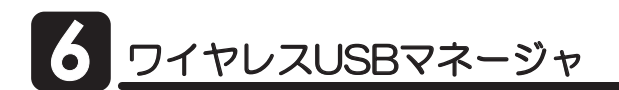

5<br>2 <del>イヤレスUSBマネージャはサービスプログラムです。PCカードを接続すると、タス</del> クトレイに右記アイコンが登録されます。

アイコンをダブルクリックすると、設定画面が開きます。

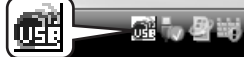

### $\bullet \times = -$

アイコンの右クリックでメニューが表示されます。

[ワイヤレスUSBマネージャ] 設定画面を開きます。

「情報」 バージョン情報を表示します。 「終了」 ワイヤレスUSBマネージャを終了します。

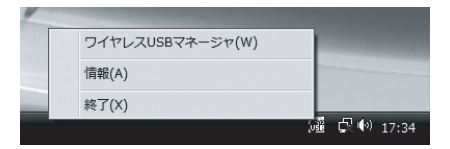

●接続状況表示

アイコンにマウスカーソルをあわせるとデバイスの 接続状況が表示されます。

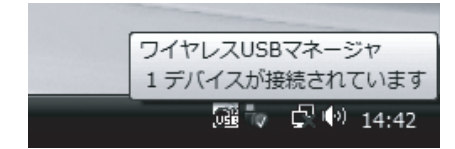

●Device Wire Adapterの接続・切断メッセージ

ワイヤレスUSB通信の開始(接続)と終了(切断)のメッセージが下記のように表示されます。

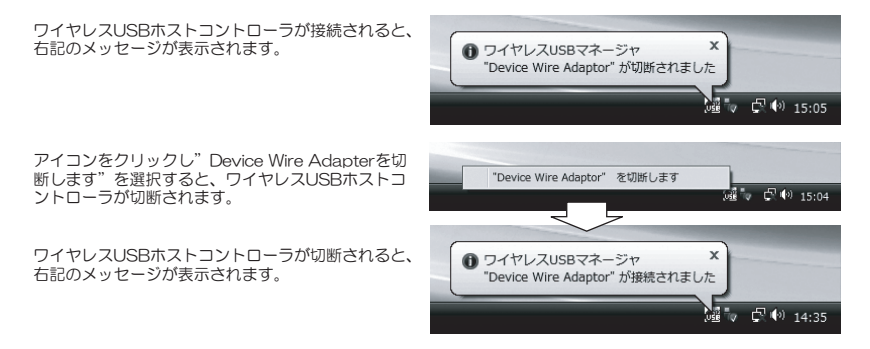

ȯǤȤȬǹ75\$ȞȍȸǸȣ *5* Შ9KPFQYU-

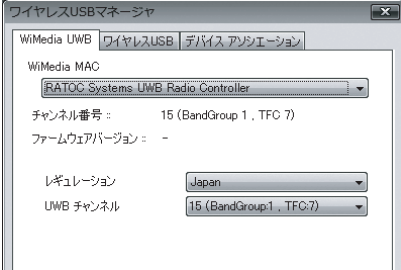

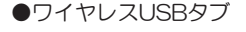

 $\bullet$  WiMedia UWBタブ

**3** WiMedia

[ワイヤレスUSB ホストコントローラ] ホスト名 (例は、WH-CBAO1) を表示しています。

各種情報の表示のみで、設定の変更はできません。

「ワイヤレスUSBデバイスリスト1 利用可能なデバイス (例は、WD-HURO1) を表示 しています。現在接続しているアイコンは緑色とな ります。

[名称変更]ボタン ホストまたはデバイス名を変更することができます。

[削除] デバイスリストから登録を削除できます。 「切断」デバイスの切断ができます。

[接続設定] ᚩӧ᧓ƩƚዓǛᚩӧƢǔئӳƸŴàࠝƴዓǛ ᚩӧƢǔàƷȁǧȃǯǛٳƠLJƢŵ

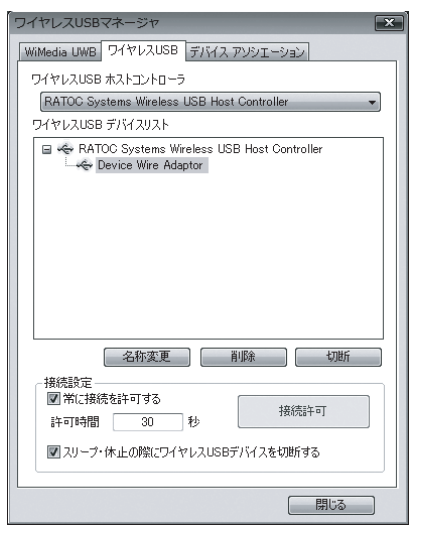

### ●デバイス アソシエーションタブ

ニューメリック アソシエーションをおこなうコン<br>トローラをリストより選択し、【ニューメリック アソシエーション開始】をクリックします。 ⇒27ページ **7-4.「ニューメリックアソシエーション」参照** ※ニューメリック アソシエーション(USBケーブ

ルを必要としない認証方式)をおこなうには、ホ ストとデバイスの両方が対応している必要があり ます。WD-HUBO1は対応していません。

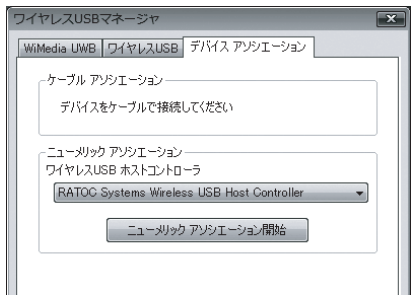

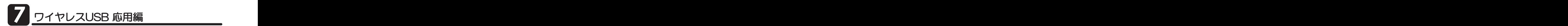

### 7 -1. 有線USBハブとして使う

モード選択スイッチをHUBに入れると、ワイヤレスUSBハブは、有線USBハブとして の使用が可能です。OS標準ドライバが自動でインストールされますので、添付CD-ROMにてのドライバのインストールは不要です。接続は、下図の手順でおこなってくだ さい。

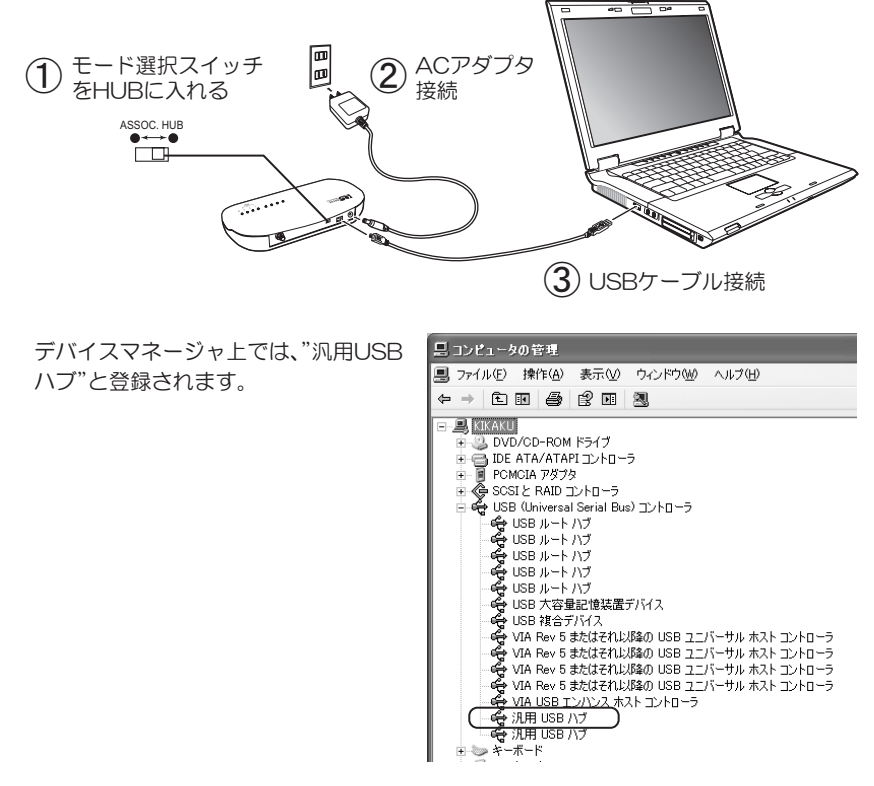

【ご注意】

※有線USBハブとして使用する場合、接続できるUSB機器は特に制限がありません。アイ

ソクロナス転送のUSB機器、ワイヤレスLAN、Bluetooth機器も接続できます。 ※給電はACアダプタでおこないます。ケーブル給電はできません。 ※各ポートの最大消費電力(500mA)を超えての接続はできません。

*24*

### <mark>▼ -2. 複数パソコンで共用する</mark><br>■ 2. 2000 700 × 2000 × 2000 × 2000 × 2000 × 2000 × 2000 × 2000 × 2000 × 2000 × 2000 × 2000 × 2000 × 2000 × 2000 × 2000 × 2000 × 2000 × 2000 × 2000 × 2000 × 2000 × 2000 × 2000 × 2000 × 2000 × 2000 × 2 ▌-2. 複数パソコンで共用する しゅうしゃ しゃくん りゃく りゃく りょうしょう <mark>フ</mark> −2. 複数パソコンで共用する <u>ワイヤレスUSB 応用編</u>

ワイヤレスUSBハブは、通信するパソコンの切り替えが可能です。次のようにして、1セッ トのRFX-WUSR1を複数パソコンで共用できます。

パソコンはあらかじめ、PCカードのセットアップとワイヤレスUSBハブのセットアッ ブをしておきます。

ヤットアップ手順 ⇒9ページ 4 「PCカードのセットアップ」参照 (1台目と同じ手順ぐ9) (1台目と同じ手順です) ⇒14ページ 5 「ワイヤレスUSBハブのセットアップ」参照

ワイヤレスUSBハブを使用したいパソコンに、PCカードを付け替えます。セットアップ 時のアソシエーションによりホストを登録できていますので、ワイヤレスUSBハブが自 動的にホストを検出し、接続を開始します。

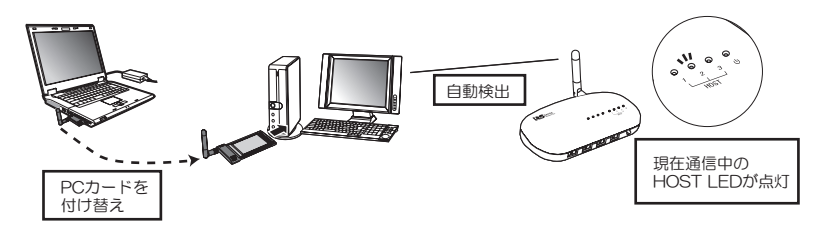

また、PCカードを追加購入し各パソコンに装着したままでも、ホスト選択スイッチにより、 切り替えての共用が可能です。Certified Wireless USBホスト搭載のパソコンも追加が 可能です。追加手順については、ご使用のパソコンの取扱説明書を参照してください。

※追加できるパソコン(ホスト)は、Certified Wireless USBロコ認証テストに合格したものに 限られます。(BandGroup#1のBand3対応)

PCカードの追加購入 ⇒35ページ 11-4.「オプション品のご案内」参照

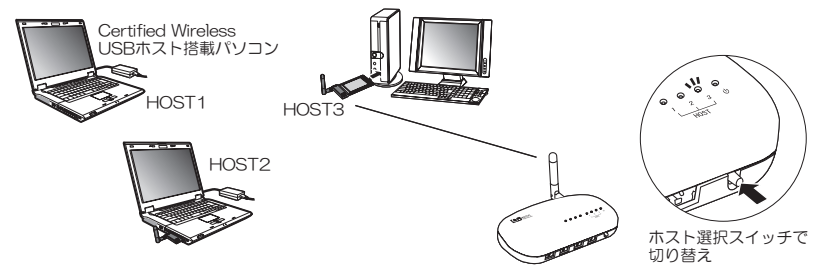

【ご注意】

※アソシエーションにより、ワイヤレスUSBハブにホストを3台まで登録できますが、 同時に3台のパソコンがワイヤレスUSBハブを使用することはできません。

### ※26ページの【ご注意】も必ずお読みください。

### <mark>7</mark> -3. ワイヤレスUSBハプを追加する<br>アハンティン(花体型コンテト<sup>8</sup> 日 分別 スリのハブナやセナステトができます) <mark>7</mark> -3.ワイヤレスUSBハブを追加する <mark>7</mark> -3.ワイヤレスUSBハブを追加する

アソシエーション(接続認証)により、ワイヤレスUSBハブを追加することができます。

ワイヤレスUSBハブの追加購入 ⇒35ページ 11-4.「オプション品のご案内」参照 セットアップ手順 ⇒14ページ 5「ワイヤレスUSBハブのセットアップ」参照 (1台目と同じ手順です)

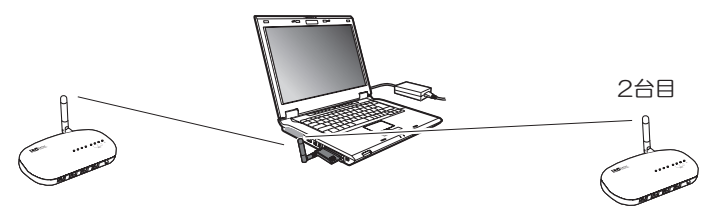

また、将来発売が予想されるネイティブのCertified Wireless USBデバイス製品も追加 が可能です。追加の手順は、接続するCertified Wireless USBデバイス製品の取扱説明 書を参照してください。

※追加できる機器は、Certified Wireless USBロゴ認証テストに合格したワイヤレスUSBデバイ ス(BandGroup#1のBand3対応)に限られます。

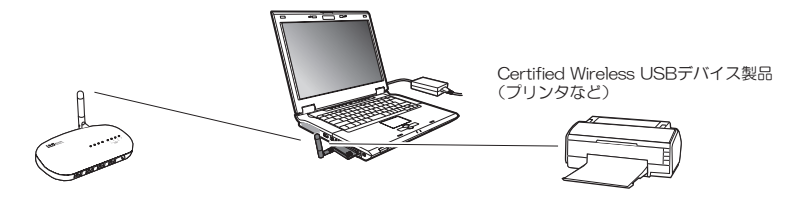

【ご注意】

※パソコンとワイヤレスUSBハブは半径3m(推奨)の距離範囲を目安に設置してください。 ※ワイヤレスUSBハプにUSB機器を複数台接続し、同時に使用するとパフォーマンスが 低下する場合があります。

※同じ周波数帯域を使用する機器(本製品含む)を近距離に設置または同時使用した場 合、通信速度が低下する・涌信不能になる場合があります。使用しない機器はできるだ け取り外してください。

# <mark>フ −4. ニューメリックアソシエーション スイヤレスUSB 応用編</mark> 7 **7** 32 3

ď

アソシエーション(接続認証)には、ケーブルアソシエーション方式と、ニューメリック アソシエーション方式があります。

ケーブルアソシエーションではUSBケーブルを使用しますが、ニューメリックアソシエー ションでは、USBケーブルは使用せず数値整合でデバイスとホスト間を関連付けます。

※PCカード(WH-CBAO1)は、ニューメリックアソシエーションおよびケー ブルアソシエーションに対応しています。ニューメリックアソシエーショ ンに対応したワイヤレスUSB機器と接続する場合は、下記の手順を参考に し、接続認証をおこなってください。 ※ワイヤレスUSBハブ(WD-HUB01)の接続認証は、ケーブルアソシエーショ

ンでおこないます。ニューメリックアソシエーションには対応していません。

二ューメリックアソシエーションの作業手順は、次の通りです。

※詳しい手順は、デバイス側のワイヤレスUSB機器の取扱説明書を参照してください。

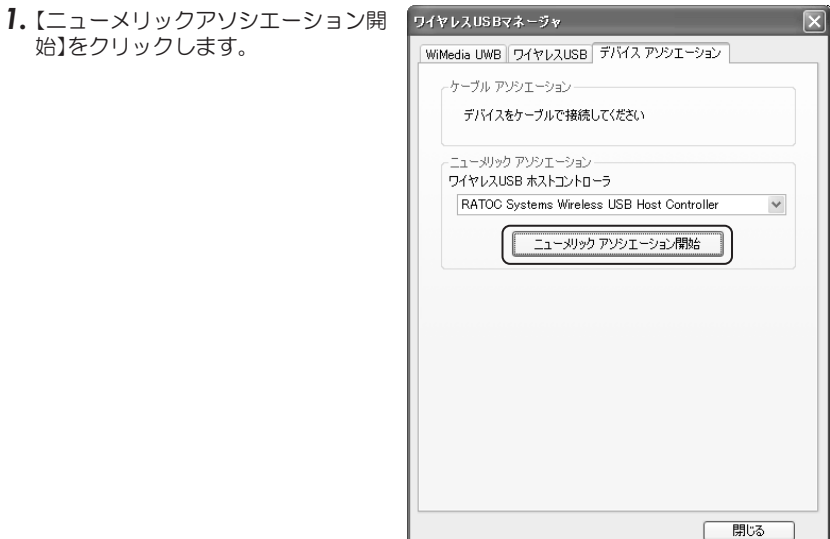

デバイス側でニューメリックアソシ エーションを開始してください。

2. ホストはアソシエーション待ち状態

になります。

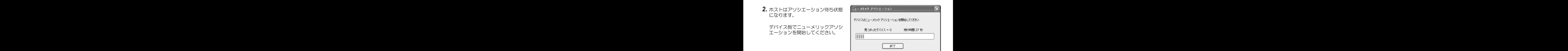

3. デバイスの名前とアソシエーション 番号が表示されます。

デバイス側の表示装置に表示されて いるアソシエーション番号と同一で あることを確認し、【アソシエーショ ソ】をクリックしてください。

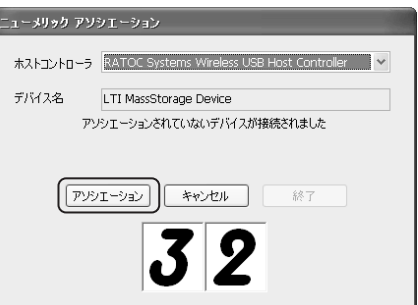

4. "アソシエーションに成功しました!" の表示で、アソシエーション作業は 完了です。

【終了】をクリックし、画面を閉じます。

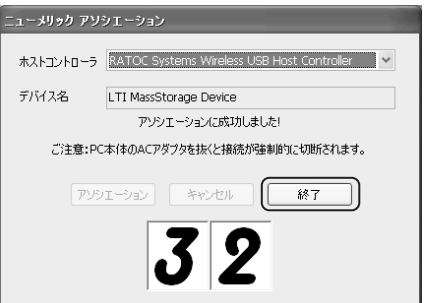

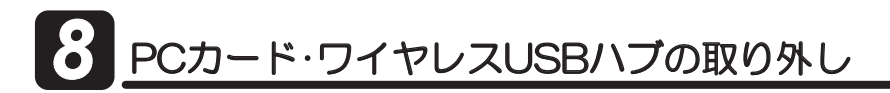

# 8-1.PCカードの取り外し

※例はWindows Vistaの画面です。Windows XPでは画面が若干異なります。

WH-CBA01はパソコンの電源を入れたまま、パソコンから取り外すことができます。

1. Windowsのタスクバーにあるハードウェアの安全な取り外しアイコンをクリック してください。 Vistaの場合 XPの場合

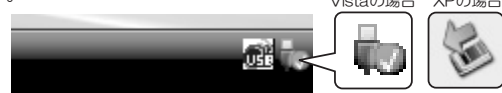

2. 次のようなメッセージが表示されますので、このメッセージを選択してください。

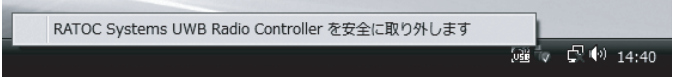

3. 【安全に取り外すことができます】のメッセージが表示されますので、【OK】し (Windows XPはメッセージ表示のみ)WH-CBA01を取り外してください。

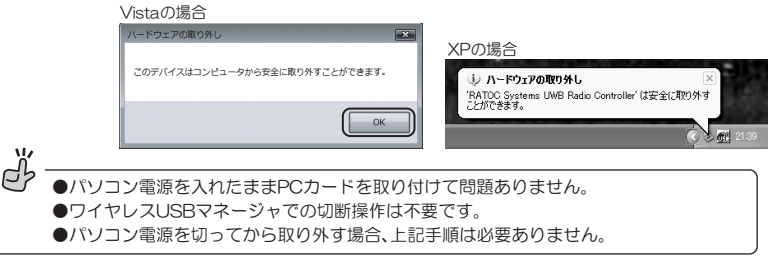

# 8-2. ワイヤレスUSBハブの取り外し

WD-HUBO1はパソコンの電源を入れたまま、パソコンから取り外すことができます。

- 1. 接続しているUSB機器の安全な取り外しをおこなってください。 ※USB機器の取り外し方法は、ご使用のUSB機器の取扱説明書を参照してください。
- 2. WD-HUBO1に接続のACアダプタを取り外し、電源を切ります。

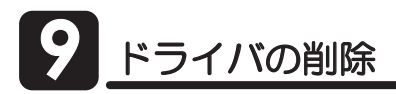

### Windows Vistaの場合

※ワイヤレスUSBを削除する必要がある場合のみ、実行してください。

- 1. 【スタート】→ 【コントロールパネル】→ 【プログラムのアンインストール】 (クラシック表示では【プログラムと機能】)を選択してください。
- 2. [RATOC Wireless USB Adapter]を選択し、[アンインストール]をクリックして ください。

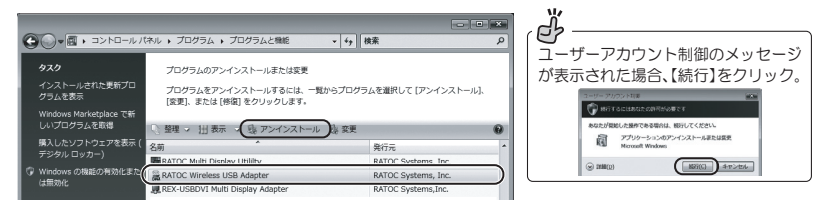

RATOC Wireless USB Adapter - InstallShield Wizard  $\overline{\mathbb{Z}}$ 3. 確認画面が表示されますので【はい】を クリックしてください。 選択したアプリケーション、およびすべての機能を完全に削除しますか? はい(Y) いいえ(N) RATOC Wireless USB Adapter - InstallShield Wizard 23 4. アソシエーション情報を削除してよい 場合は、【はい】をクリックしてください。 アソシエーション情報も削除しますか? (tu(Y) いいえ(N) 5. ドライバの削除は完了です。  $\blacktriangle$ アンインストール完了 【完了】をクリックし、再起動してくだ InstallShield Wizard は RATOC Wireless USB Adapter のインストール<br>料理フレキレ料 さい。 ●はい、今ずぐエピュー?を再起動します。 ●いいえ、後でコンピュータを再起動します。 ドライブからフロッピーディスクを取り出してから、DEアコホタンをクリックして、<br>セットアップを終了してください。 **下 < 戻る(B)** <del>圧</del> 7 キャンセル

Windows XPの場合

※ワイヤレスUSBを削除する必要がある場合のみ、実行してください。

- 1. 【スタート】→【コントロールパネル】→【プログラムの追加と削除】を開いてく ださい。
- 2. 【RATOC Wireless USB Adapter】を選択し、【削除】をクリックしてください。

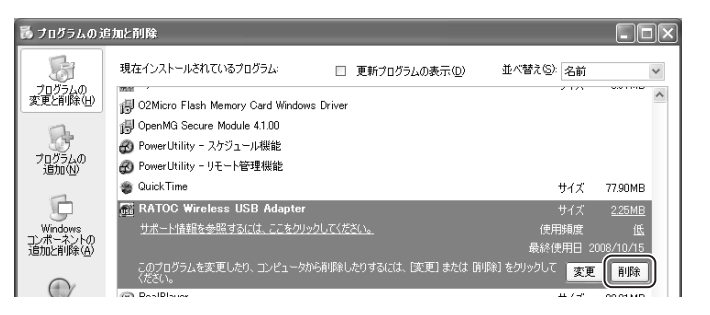

3. 確認画面が表示されますので【はい】を クリックしてください。

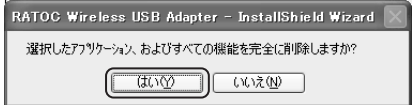

4. アソシエーション情報を削除してよい 場合は、【はい】をクリックしてください。

RATOC Wireless USB Adapter - InstallShield Wizard アソシエーション情報も削脂制度すか? はいひ いいえ(N)

5. ドライバの削除は完了です。 【完了】をクリックし、再起動してくだ さい。

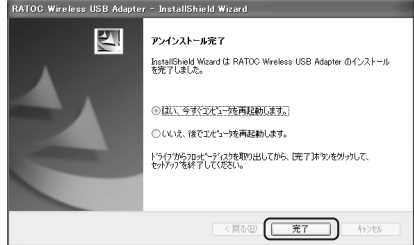

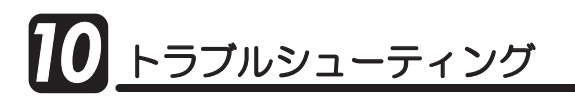

#### Q1. USB機器の認識はしますが、使用できません。

A1. FOMA通信ケーブル+docomo DataLinkなどの組み合わせで、COMポート取得までは可 能ですが、アプリケーションがデバイスを認識しない/使用できないなどの現象を確認して います。 有線USBハブに切り替えてご使用ください。

Q2. · Windowsログオン並びにスタートアップで使用するUSB機器(指紋認証ユニット など)が使用できません。

·REX-WUSB1に接続しているハードディスクヘインストールしたアプリケーション が起動できません。

A2. 本製品は、WH-CBAO1→WD-HUBO1の順に認識されます。ログオン段階では全てのハー ドウェアドライバが読み込み完了していないため、ログオン時やスタートアップなどで使 用することはできません。 また、USBポートの抜き差しにてセキュリティとして扱う機器やUSB接続タイプの認証キー デバイスについても使用できません。

### Q3. 大量もしくは膨大なサイズのファイル/データ処理完了までの時間が、有線直結時 より2倍から4倍かかります。

A3. 常に無線の状態に合わせて通信速度を調整し、通信状態の安定を図ります。そのため、負荷 が大きくなると速度が落ち、処理時間がかかります。 ロッドアンテナの向きや角度、WD-HUBO1の位置などを調節しながら、設置してください。

#### Q4. WD-HUB01を横置きで使用すると接続がとぎれてしまいます。

A4. WD-HUB01は付属スタンドを使用して、立てた状態で設置してください。(通信状態が良 くなることがあります。)

### Q5. · WH-CBA01とWD-HUB01の間に遮蔽物や遮断物があると、接続できません。 ·WH-CBAO1とWD-HUBO1の間に約2秒以上、人が通ったり遮ったりした場合、 接続がとぎれます。

A5. 本製品は、半径3m以内(推奨)で使用してください。また、遮蔽物や遮断物がない場所で使用 してください。 WH-CBA01とWD-HUB01の間に人通りが極力ない場所に設置してください。

32

#### Q6. 壁際にWH-CBA01もしくはWD-HUB01を設置すると接続されません。

A6. 壁際に設置した場合、無線電波に悪影響が出ますので、壁際以外の場所で使用してください。

### Q7. WD-HUB01で、Webカメラ·USBオーディオ(弊社ではREX-Linkシリーズなど)· ワンヤグチューナー·USBスピーカーなどが使用できません。

A7. 上記機器はアイソクロナス機器であるため、ワイヤレス接続時は使用できません。 有線USBハブに切り替えてご使用ください。

なお、ワイヤレス接続時のWD-HUBO1にアイソクロナス機器を接続すると、以下のようなバ ルーン表示がおこなわれ、接続された機器がアイソクロナス機器であることが通知されます。

また、Vistaの場合、"Unsupported Device"として自動的にドライバがインストールされ ますが、これはアイソクロナス機器を接続した際の本製品のドライバによる処理ですので、 アンインストールをおこなう必要はありません。XPの場合、以下のようなバルーン表示と同 じタイミングで新しいハードウェアの検索ウィザードの開始画面が表示されます。ウィザー ド画面をキャンセルして閉じてください。キャンセルせずに最後まで進めた場合に、Vistaの 場合と同じ理由により"Unsupported Device"として認識します。

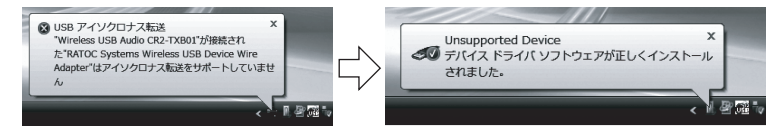

※画面の例はVistaの場合です。XPでは若干異なります。

※例は、弊社製のUSBオーディオ(Wireless USB Audio CR2-RCB01)を接続した場合です。接続した USB機器によって表示名は異なります。

※"Unsupported Device"として正しくインストールされても、アイソクロナス機器は使用できません。

### Q8. WD-HUB01にUSB ハブを接続すると"RATOC Systems USB Hub"と認識され ます。

A8. ワイヤレス接続時のWD-HUBO1にUSBハブを接続すると、名称が本来の"汎用USBハブ" から"RATOC Systems USB Hub"に変わっていますが、運用に影響はありません。

#### Q9. WD-HUB01がWH-CBA01を検知できず、HOST LEDが点滅します。

A9. 通信不可能な位置に設置されています。または、使用するWH-CBA01とのケーブルアソシ エーションが完了していません。ケーブルアソシエーションを完了させてください。 ⇒14ページ 5「ワイヤレスUSBハブのヤットアップ」参照

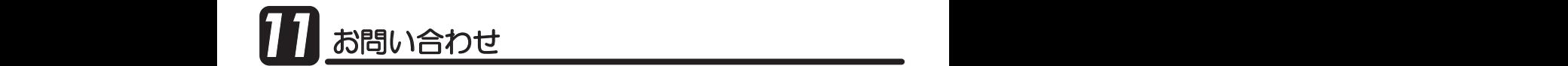

### 11-1.本製品に関するお問い合わせ

本製品に関するご質問がございましたら、下記弊社サポートセンターまでお問い合せ ください。お問い合わせの際には、巻末の「質問用紙」に必要事項をご記入のうえ、下記 FAX番号までお送りください。折り返し、電話またはFAX、メールにて回答いたします。 なお、ご質問に対する回答は下記営業時間内とさせていただいておりますのでご了承く ださい。また、ご質問の内容によりましては弊社にてテスト/チェック等をおこなう関 係上、回答までに時間を要する場合もございますので、予めご了承くださいますようお願 い申し上げます。

ラトックシステム株式会社 サポートセンター

〒556-0012 大阪市浪速区敷津東1-6-14 朝日なんばビル TEL 大阪:06-6633-0190 東京:03-5207-6410 FAX: 06-6633-3553 (FAXは24時間受付)

堂業時間 月曜~金曜 10:00~13:00、14:00~17:00 土曜・日曜・祝日及び弊社指定の休日を除く

ホームページで最新の情報をお届けしております。 またホームページ上からのご質問·お問い合わせも可能です。 http://www.ratocsystems.com/

## *11*ᲨȗȭȀǯȈǭȸƴƭƍƯ ȗȭȀǯȈǭȸƴƭƍƯ

弊社では、プロダクトキーと呼ばれる16桁の認証コードを、1製品につき1個発行 しています。プロダクトキーは、製品に添付されている保証書のシリアル番号欄に製 品シリアル番号とともに印字されています。

(例) Product Key: NMft-DWQC-XtYg-Q8MA

このプロダクトキーは、正規ユーザであるかどうかの認証が必要な場合に認証キーと して使用されます。プロダクトキーによる認証をおこなう場合は、プロダクトキーのみ でユーザ認証をおこない、ユーザ登録のような個人情報の登録が無くてもダウンロー ドの実行が可能となります。

詳しくは、弊社Webサイト( http://p-key1.ratocsystems.com/ )をご覧ください。

ご注文の際、プロダクトキーが必要なオプションもありますので、 紛失しないように大切に保管してください。 ※プロダクトキーは再発行されません。

# 111-3.修理について ȈȩȖȫǷȥȸȆǣȳǰ ƓբƍӳǘƤ *11* ƓբƍӳǘƤ

万一故障した場合は、本製品に添付の保証書記載内容に基づいて修理いたします。 故障と思われる症状が発生した場合は、まず本書を参照し、接続や設定が正しくおこ なわれているかどうかご確認ください。現象が改善されない場合は、弊社ホームペー ジの下記アドレス「修理について」を参照し、弊社修理センター宛に製品をお送りく ださい。

- 〈製品送付先 〉 ラトックシステム株式会社 修理ヤンター 〒556-0012 大阪市浪速区敷津東1-6-14 朝日なんばビル TEL:06-6633-0190
- 〈送付頂くもの〉 ・本製品の保証書の原本 ・製品 ・質問用紙 (本書巻末の「質問用紙」に現象を明記してください。)
- 〈送付方法〉 宅急便等、送付の控えが残る方法でお送りください。 弊社への修理品の送料は、送り主様がご負担ください。返送の費用は、 弊社が負担いたします。 輸送中の事故に関しては、弊社はいかなる責任も負いかねますので、 ご了承ください。
- 〈修理費用〉 保証書に記載の保証期間・条件のもと、有償となる場合があります。 詳細は保証書をご覧ください。

### 修理についてのご案内

http://www.ratocsystems.com/services/repair/contents.html

### 111 -4. オプション品のご案内

オプション品のご注文は、ラトックダイレクトにて承ります。  $\frac{htto}{\sqrt{r}}$ rns ratocsystems com $/$ 

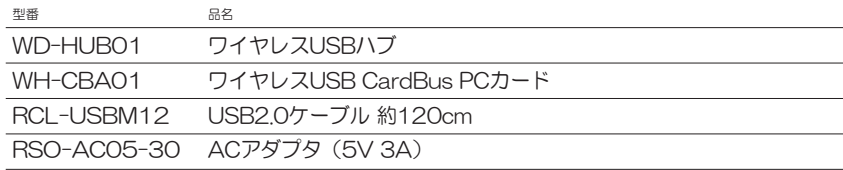

*35*

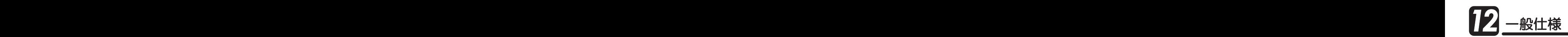

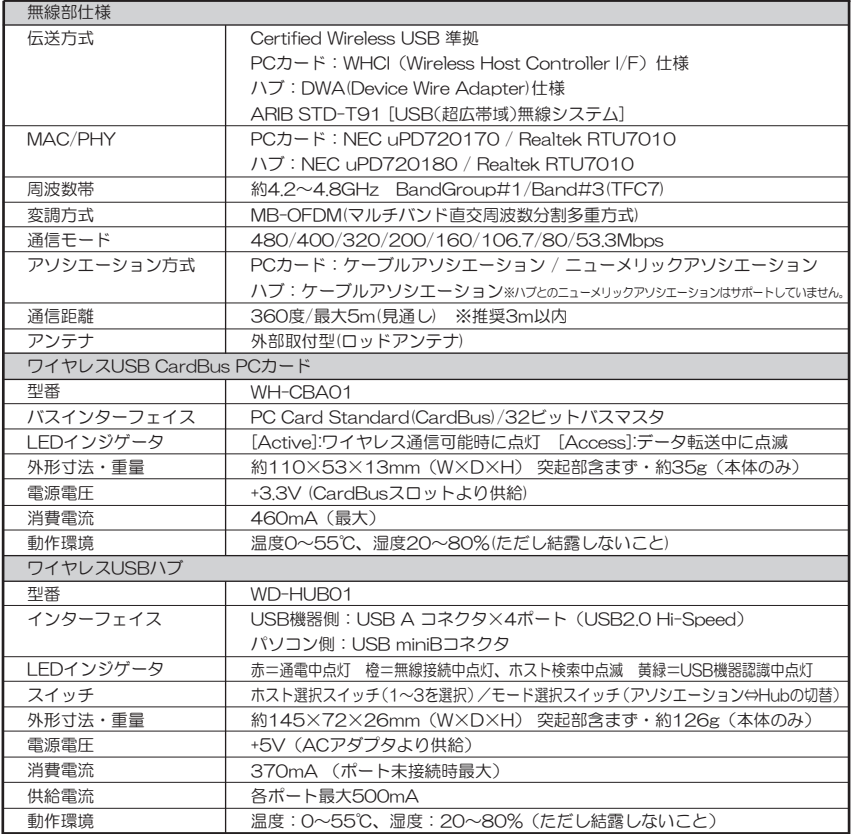

# 䮰䮏䮊䭶䭾䮀䮍䮧ᩣᑼળ␠䫹䭼䮤䯃䮏䮂䮺䮆䯃ተ *FAX*㧦*06-6633-3553*

お手数ですが、拡大コピーの上必要事項を記入して、FAXでお送りください。

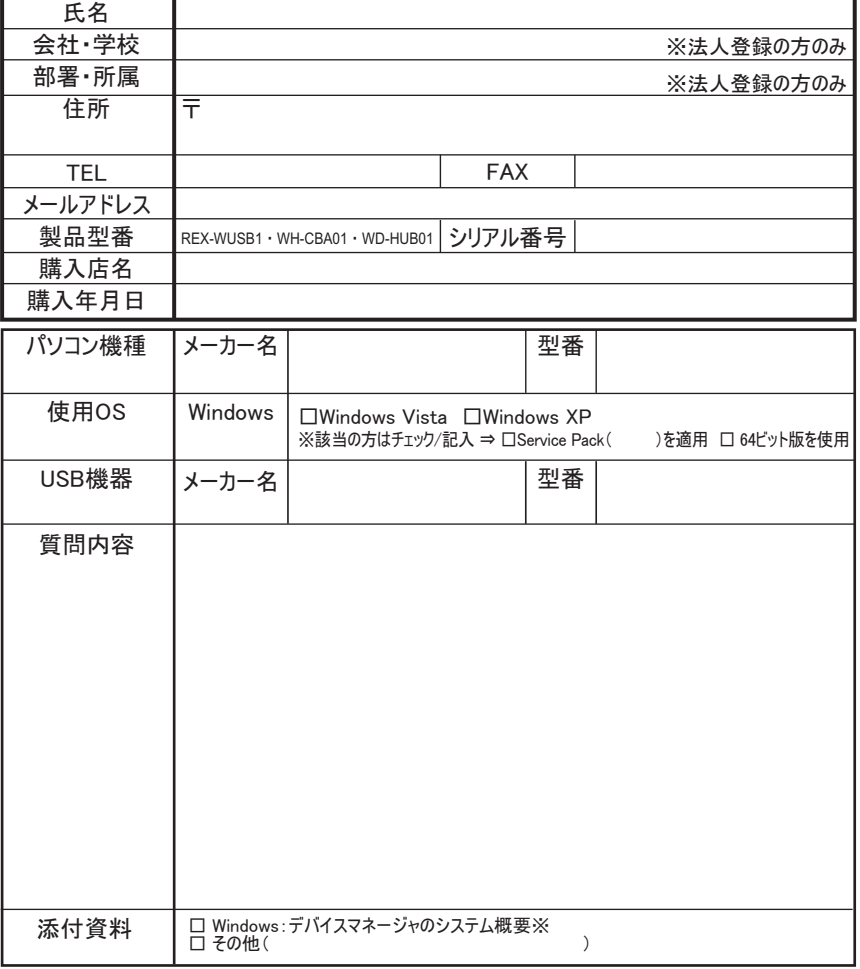

※デバイスマネージャのシステム概要の印刷方法

(1)[スタート]メニューから[すべてのプログラム]ー[アクセサリ]ー[システムツール]ー[システム情報]を選択します。

(2) [ファイル] ー [エクスポート]を選択し、任意の名前のテキストファイルで保存します。

(3) 保存したテキストファイルを開き、印刷します。

### 提供いただいたお客様の個人情報は、サポート目的のみに使用し、他の目的には使用しません。 弊社の個人情報取り扱いに関する詳細は、弊社ホームページをご覧ください。<br>http://www.ratocsystems.com/info/privacy.html

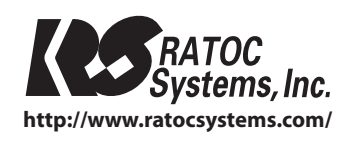

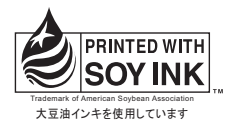

Printed in Japan C RATOC Systems, Inc. All rights reserved.